# SeeMeCNC Guides

## **DUET Change Stepper Motor Steps/mm**

### Written By: SeeMeCNC

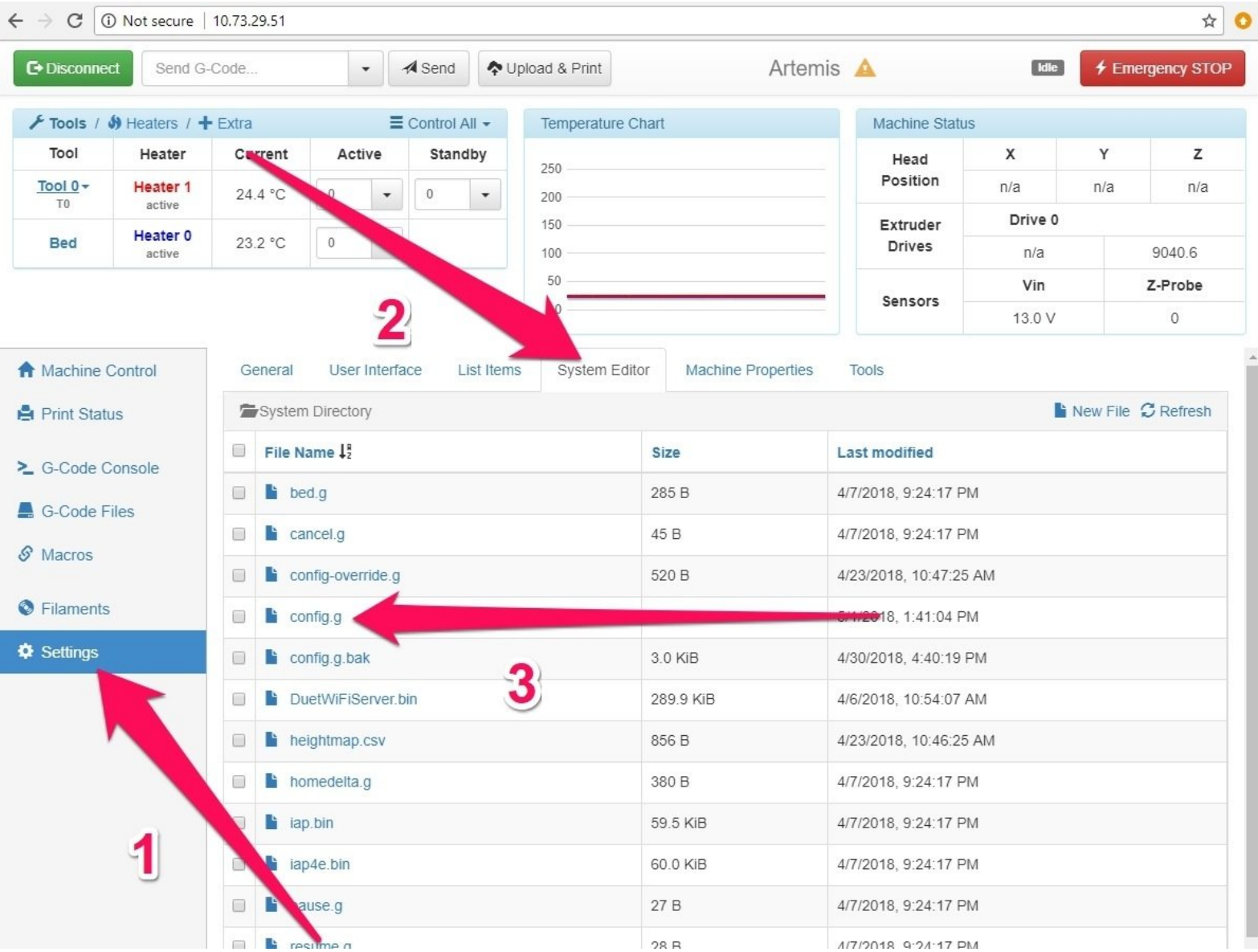

This document was generated on 2021-12-22 11:43:54 AM (MST).

#### **Step 1 — Open config.g**

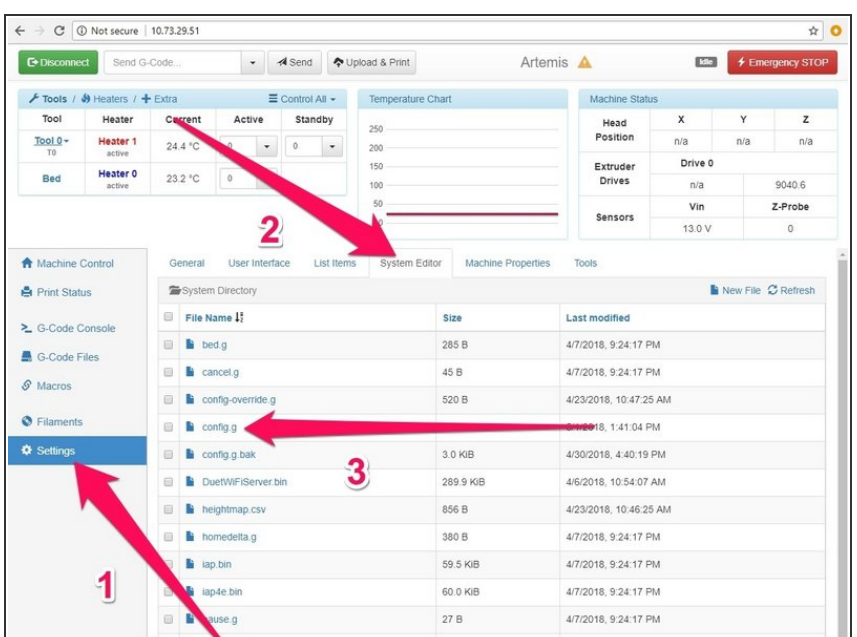

- 1. Put your printer's IP address into the command bar on your browser to open the Duet web interface
- 2. Go to Settings, then System **Editor**
- 3. Click on config.g

#### **Step 2 — Edit config.g for your steps/mm 1.8 Degree Steppers**

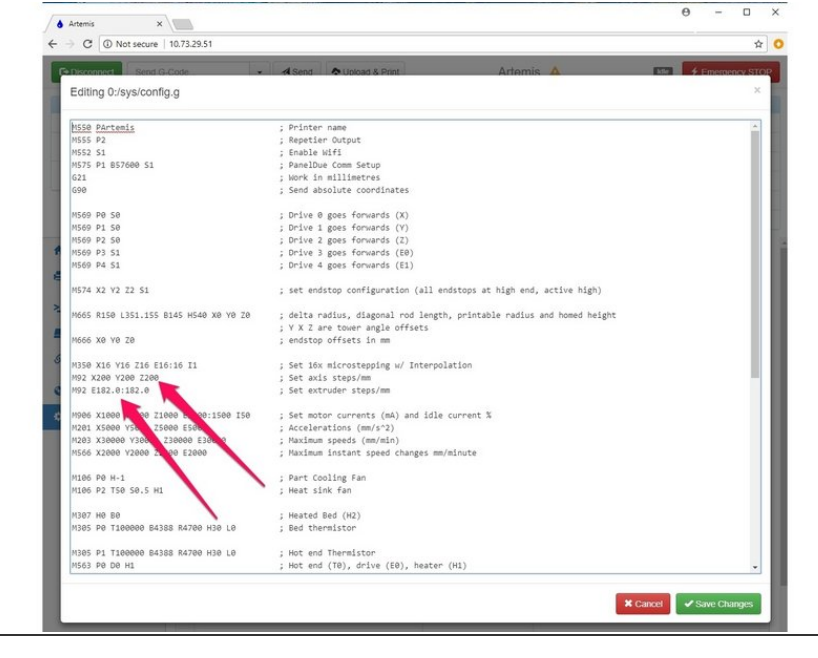

- **These are the values for 1.8 degree stepper motors** otherwise skip to Step 3
- Change values of these two lines starting with "M92 ....."
- 1.8 degree stepper and 20 tooth pulley settings:
	- M92 X80 Y80 Z80
	- M92 E91.0:91.0
- 1.8 Degree stepper and 16 tooth pulley settings:  $\bullet$ 
	- M92 X100 Y100 Z100
	- M92 E91.0:91.0

This document was generated on 2021-12-22 11:43:54 AM (MST).

#### **Step 3 — Edit config.g for your steps/mm 0.9 Degree Steppers**

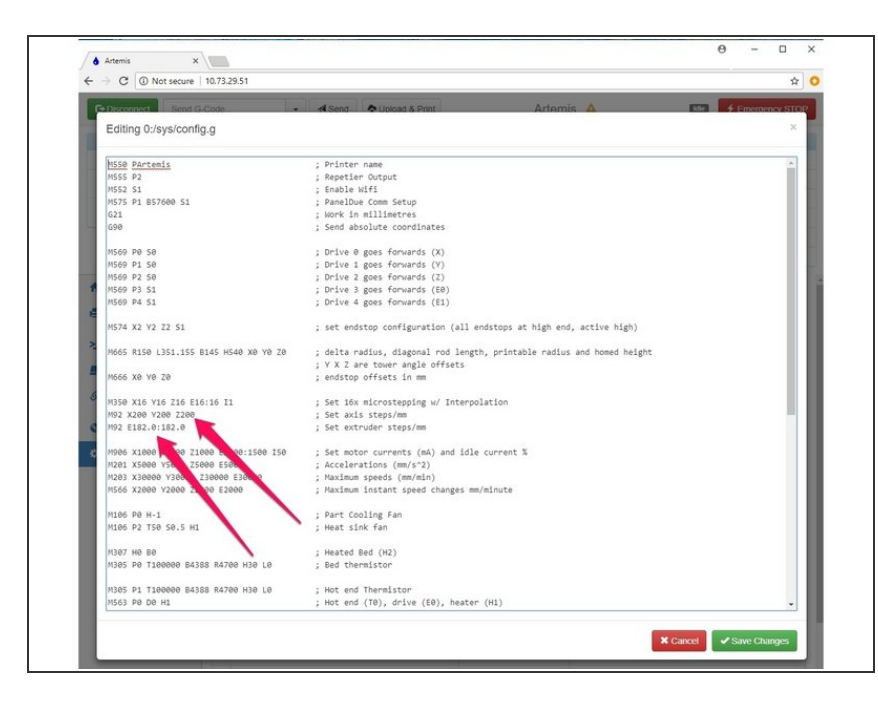

#### These are the values for 0.9 degree stepper motors.

- Change values of these two lines starting with "M92 ....."
- 0.9 degree stepper and 20 tooth pulley settings:  $\bullet$ 
	- **M92 X160 Y160 Z160**
	- M92 E182.0:182.0
- 0.9 Degree stepper and 16 tooth pulley settings:  $\bullet$ 
	- M92 X200 Y200 Z200
	- M92 E182.0:182.0

This document was generated on 2021-12-22 11:43:54 AM (MST).